## NCT メール設定マニュアル Android 版

~スマホで NCT メールアドレスを利用~

**※AndroidやGmailアプリのバージョンによって画面は異なります。** 2023/6/5 現在

**①「Gmail」 を開きます。**

**②左上のメニューをタップします。**

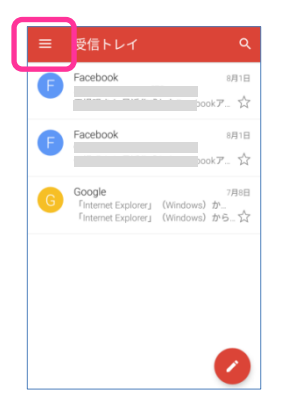

## **③表示されたメニューを一番下までスクロールし、 「設定」をタップします。**

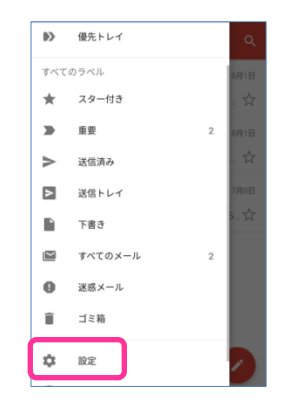

**④設定画面で、「アカウントを追加」をタップします。**

| $\leftarrow$ | 設定         | ŧ |
|--------------|------------|---|
| 全般設定         |            |   |
|              | @gmail.com |   |
|              | アカウントを追加   |   |
|              |            |   |
|              |            |   |
|              |            |   |
|              |            |   |
|              |            |   |
|              |            |   |
|              |            |   |

**⑤メールのセットアップ画面で、「その他」を タップします。**

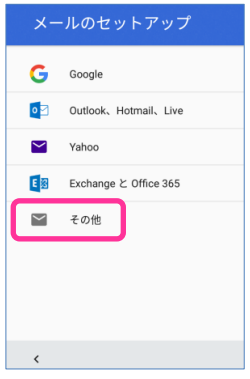

**⑥メールアドレスの追加画面で、メールアドレスを ⑦表示された画面で、「個人用(POP)」を 入力し、「手動セットアップ」をタップします。**

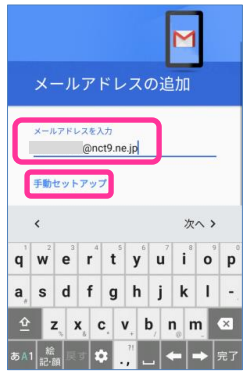

**選択し、「次へ」をタップします。**

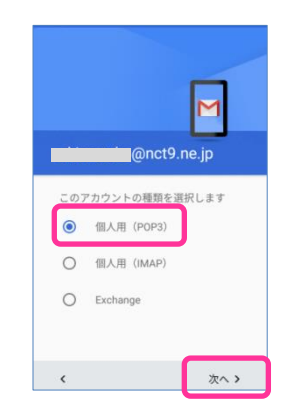

**⑧表示された画面でパスワードを入力し、「次へ」を タップします。**

**※パスワードは「エヌ・シィ・ティ インターネット サービス 登録確認書」(以下「登録確認書」と記載) を参照ください。**

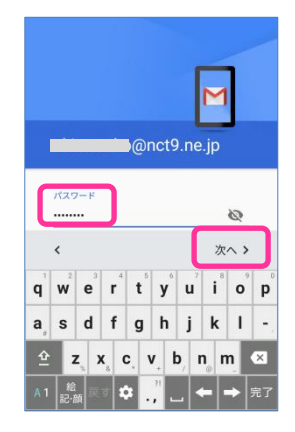

**⑩「サーバー設定を確認しています。」画面の後、 表示されるポップ画面で「設定を編集」をタップし ます。**

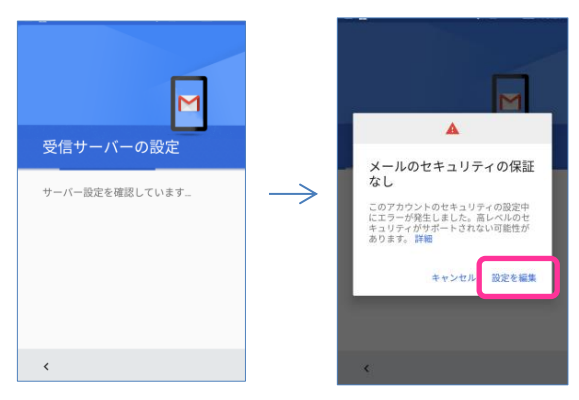

## **⑫表示されたポップ画面で、「なし」を選択し、「次へ」 をタップします。**

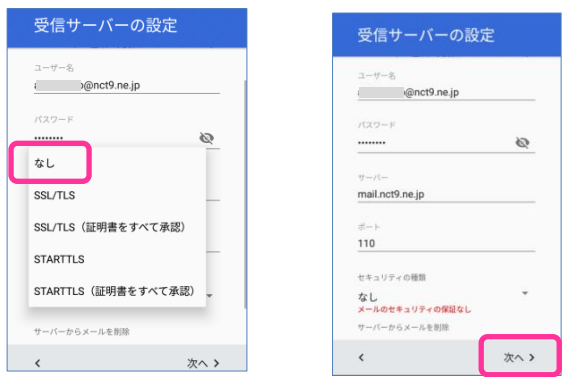

**⑨受信サーバーの設定画面で、「サーバー」を入力し、 「次へ」をタップします。**

**※登録確認書の受信サーバー欄参照**

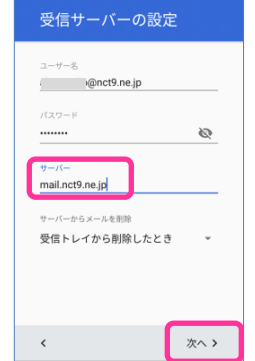

**⑪受信サーバーの設定画面で、下までスクロールし、 「セキュリティの種類」をタップします。**

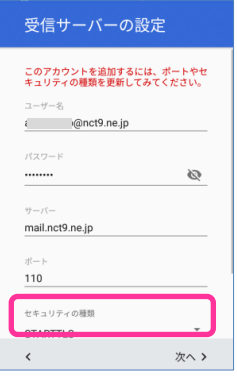

**⑬送信サーバーの設定画面で、「サーバー」を入力し、 「次へ」をタップします。 ※登録確認書の送信サーバー欄参照**

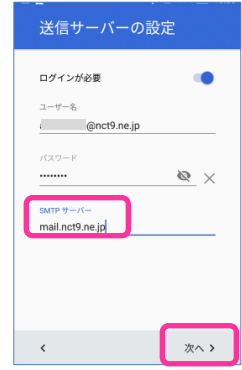

**⑭「サーバー設定を確認しています。」画面の後、**

**表示されるポップ画面で「設定を編集」をタップし ます。**

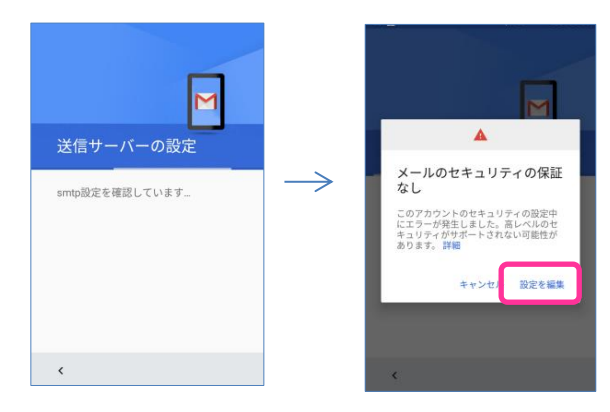

**⑯表示されたポップ画面で、「なし」を選択し、「次へ」 をタップします。**

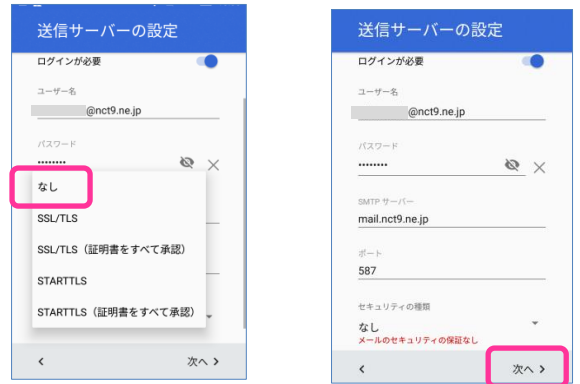

**⑱アカウントの設定が完了しました画面で、「名前」を 入力し、「次へ」をタップします。 ※送信時に表示される名前を入力します。**

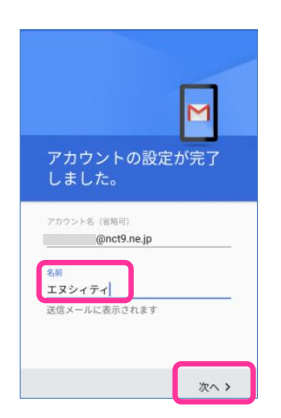

**⑮送信サーバーの設定画面で、下までスクロールし、 「セキュリティの種類」をタップします。**

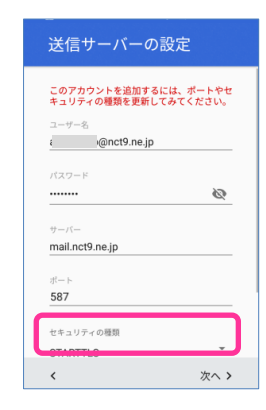

**⑰アカウントのオプション画面で、任意の設定を行い、 「次へ」をタップします。**

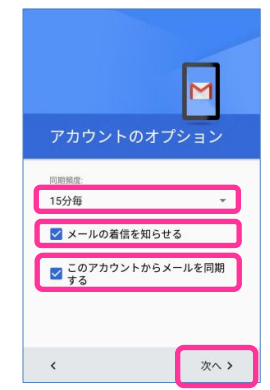

**⑲以上で設定完了です。NCT アドレスが追加されて います。**

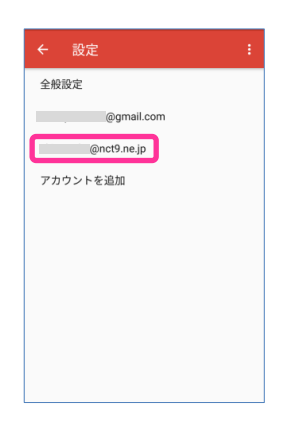

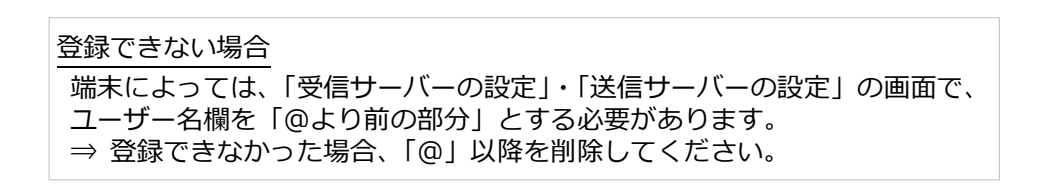